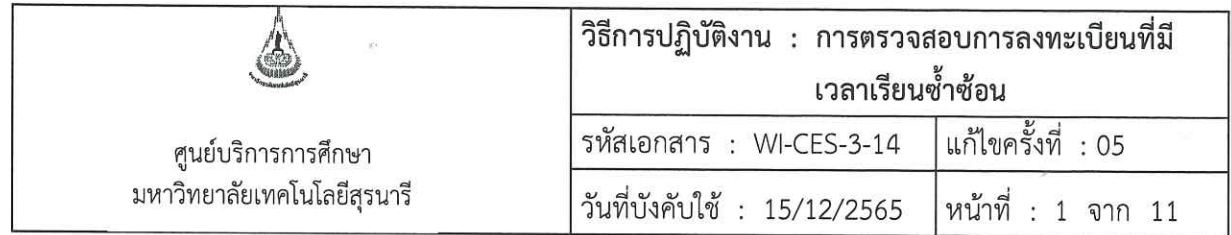

# วิธีการปฏิบัติงาน (WORK INSTRUCTION)

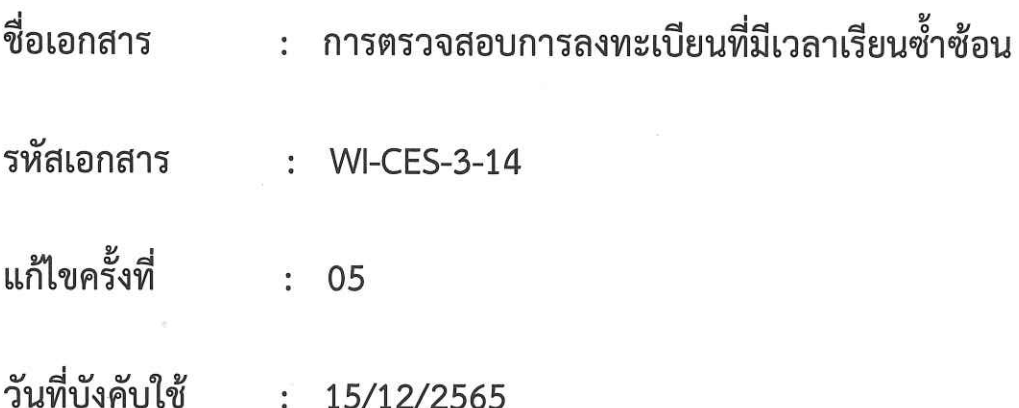

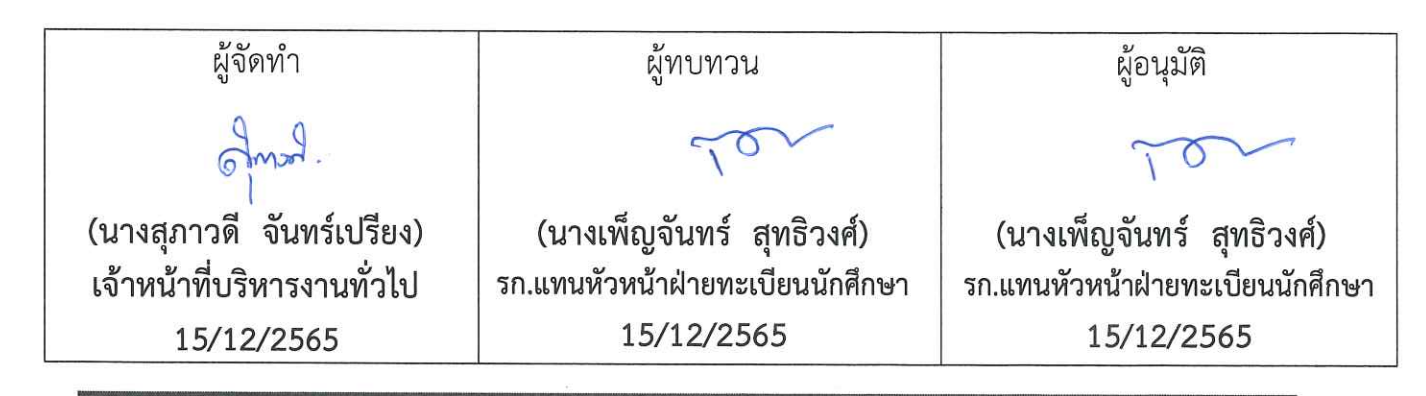

D

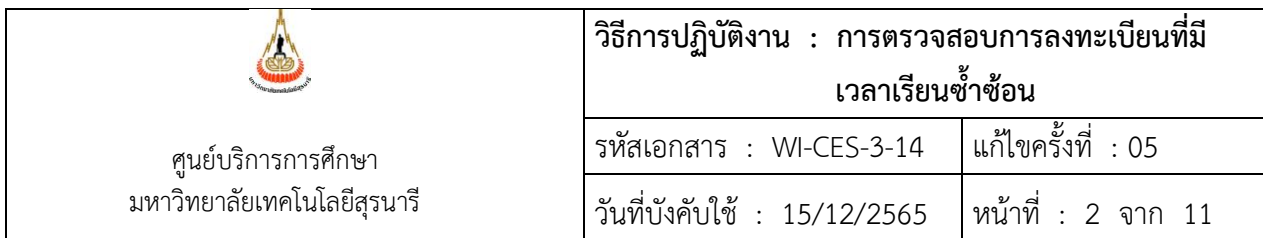

#### **1. วัตถุประสงค์**

- 1. เพื่อให้เจ้าหน้าที่ผู้ปฏิบัติงานได้ทราบขั้นตอน วิธีการตรวจสอบข้อมูลนักศึกษาที่ลงทะเบียนเรียน ซ้ำซ้อนในกรณีที่มีการเปลี่ยนแปลงวัน – เวลาเรียนในภายหลัง ทำให้นักศึกษาบางรายสามารถ ลงทะเบียนเรียนซ้ำซ้อน ได้โดยไม่ขัดต่อข้อบังคับมหาวิทยาลัยเทคโนโลยีสุรนารี ว่าด้วยการศึกษา ขั้นปริญญาตรี พ.ศ. 2546
- 2. เพื่อปฏิบัติตามกฎ ระเบียบ และข้อบังคับมหาวิทยาลัยเทคโนโลยีสุรนารี
- **2. วิธีการปฏิบัติงาน**

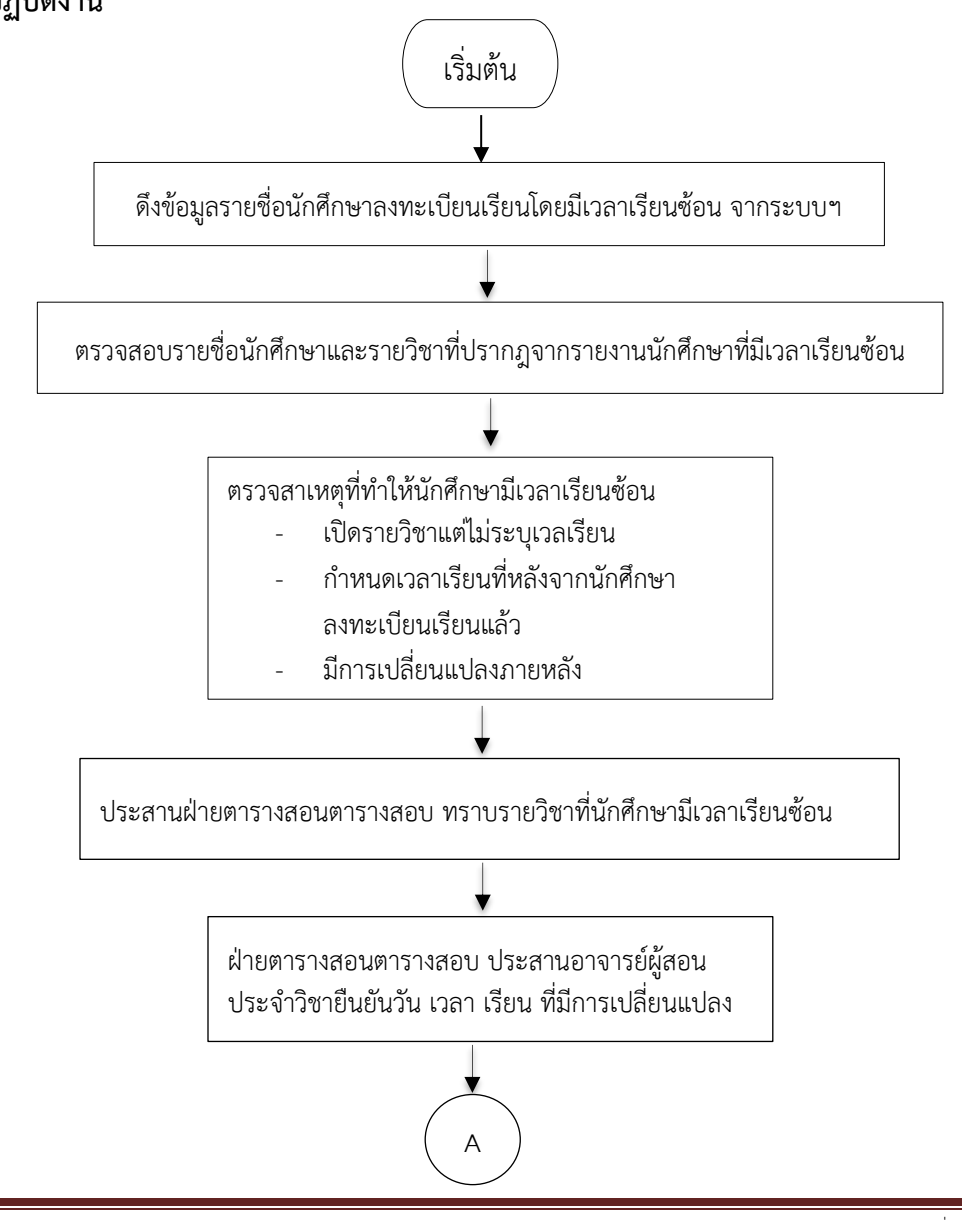

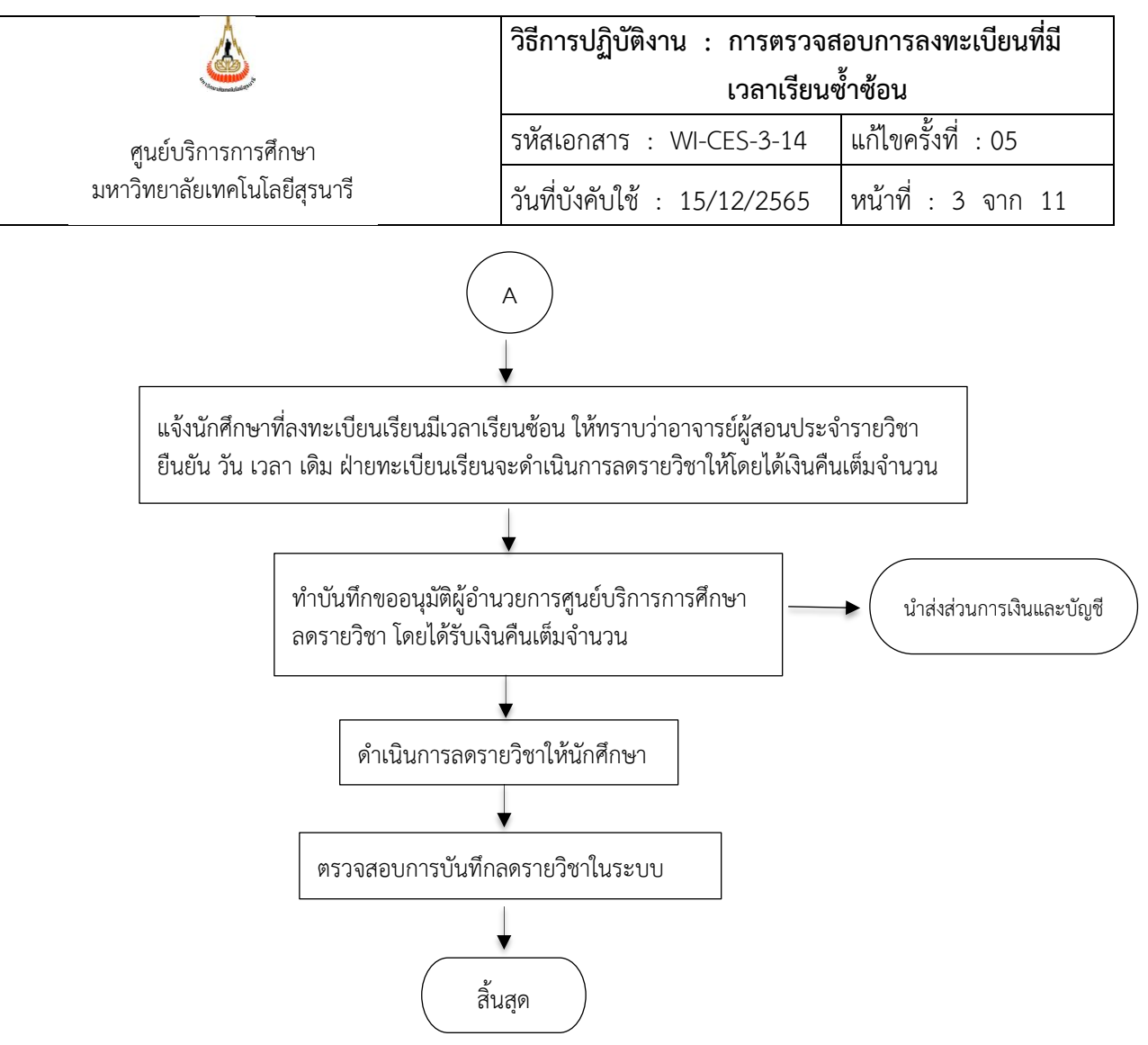

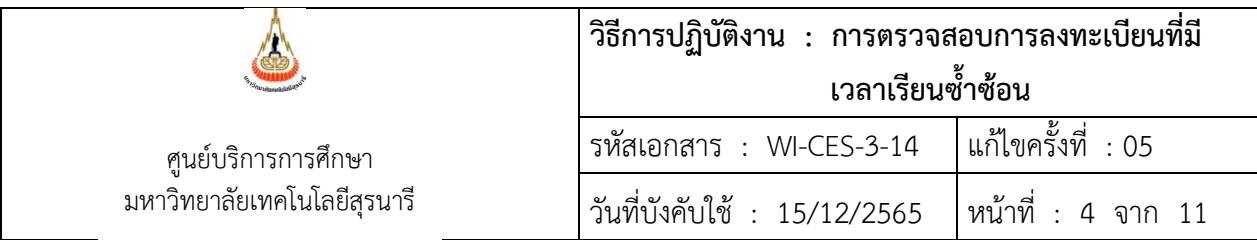

#### **ขั้นตอนการตรวจสอบนักศึกษาที่มีเวลาเรียนซ้ำ**

- 1. Login เข้าระบบจัดตารางเรียน ตารางสอบ
- 2. คลิกเมนูรายงานสรุป-2 เลือกข้อ 1. รายชื่อผู้มีตารางเรียนซ้อน

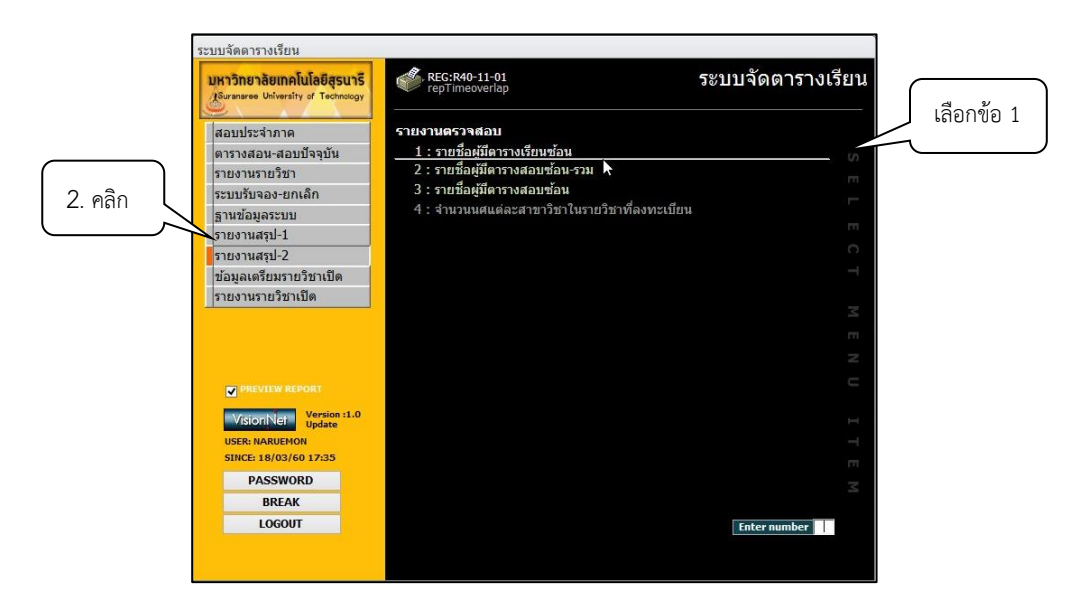

3. จะปรากฏ Pop up ให้เลือกเงื่อนไขกลุ่มรูปแบบข้อมูลดังภาพ

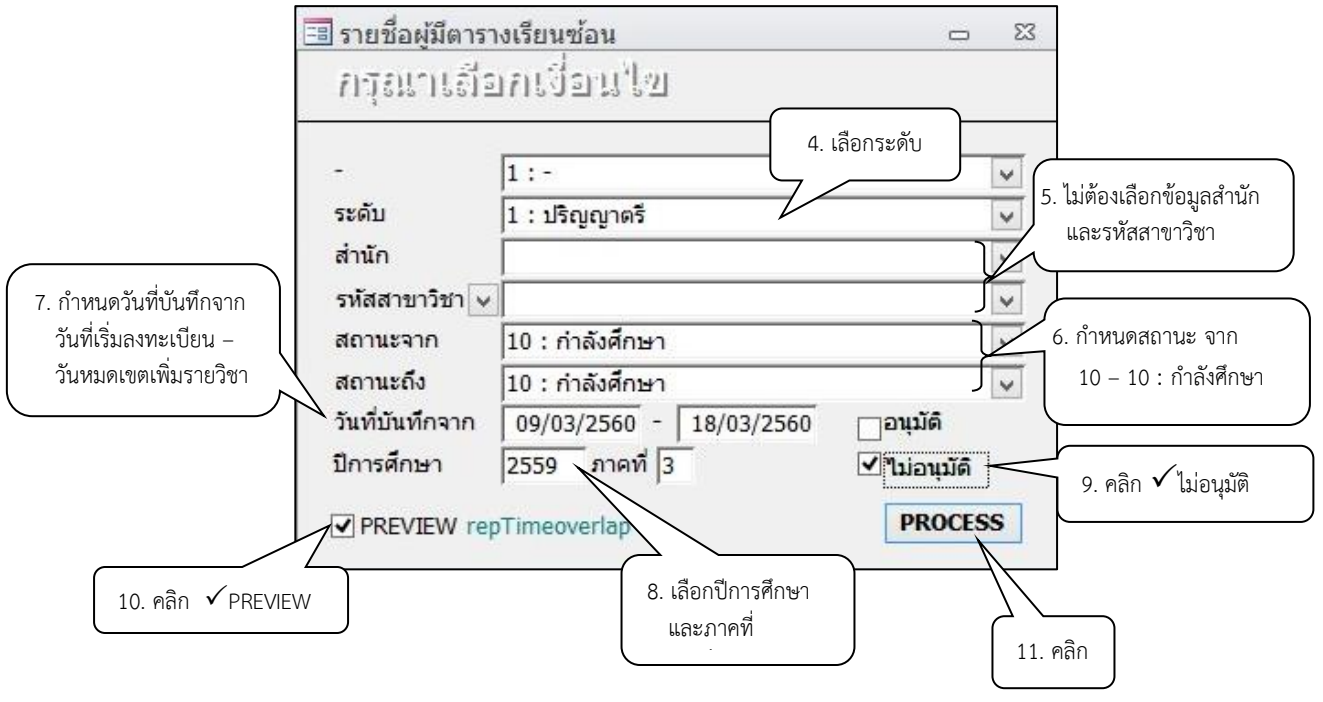

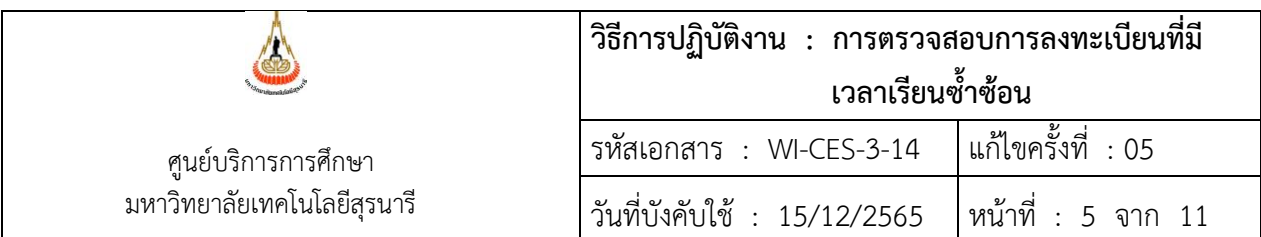

- 4. เลือกระดับ 1: ปริญญาตรี
- 5. ไม่ต้องเลือกข้อมูลสำนัก และรหัสสาขาวิชา
- 6. กำหนดสถานะจาก 10 : กำลังศึกษา และสถานะถึง 10 : กำลังศึกษา
- 7. กำหนดวันที่บันทึกจาก วันที่เริ่มลงทะเบียน ถึงวันหมดเขตเพิ่มรายวิชา
- 8. เลือกปีการศึกษา และภาคการศึกษา
- 9. คลิก ไม่อนุมัติ
- 10. คลิก  $\checkmark$  PREVIEW
- **PROCESS** 11. คลิก

กรณีพบว่านักศึกษามีรายวิชาซ้ำซ้อนกัน จะปรากฏหน้ารายงาน รายชื่อผู้มีตารางเรียนซ้อน ดังนี้

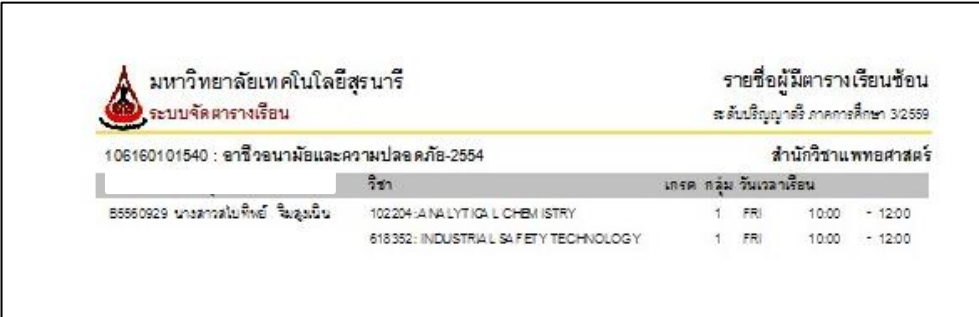

ให้ตรวจสอบสาเหตุ โดยเข้าไปที่ระบบจัดตารางสอน ดังภาพ

#### **ขั้นตอนการตรวจสอบการเปลี่ยนแปลงวัน – เวลาเรียน**

1. คลิกเมนูตารางสอน-สอบปัจจุบัน เลือกข้อ 1. กำหนดรายวิชาที่เปิดสอน

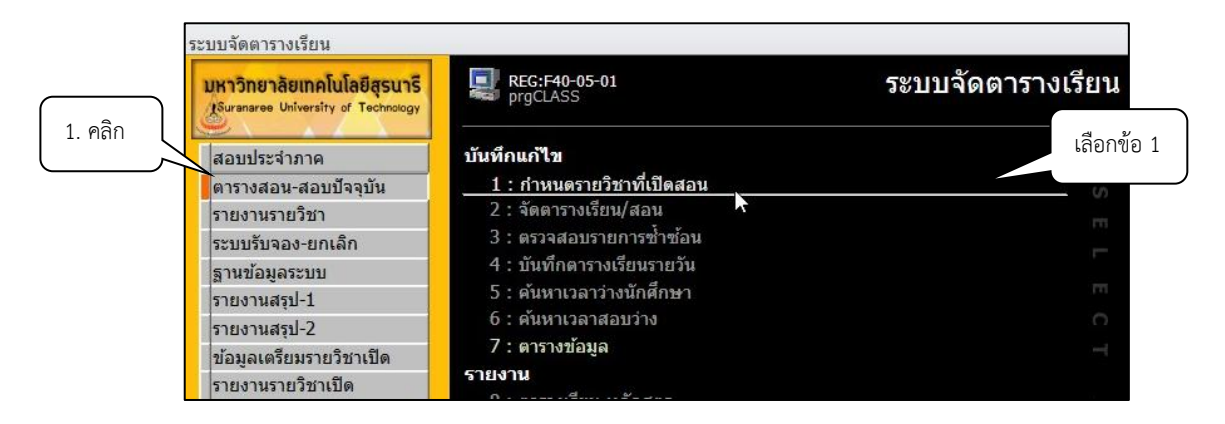

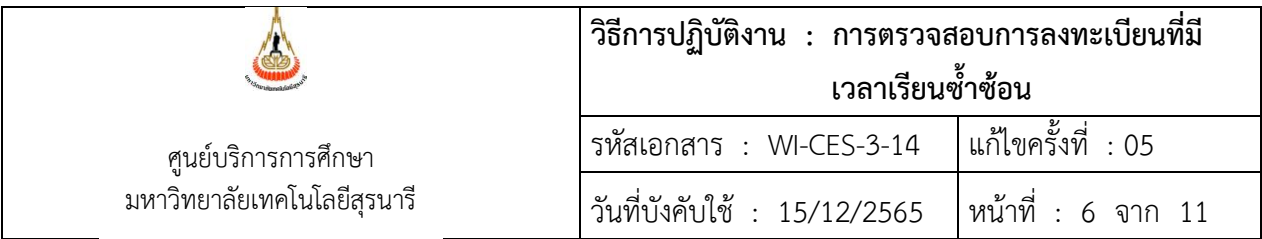

- 2. จะปรากฏข้อมูลดังภาพ ระบุปี ภาคการศึกษา
- 3. พิมพ์รหัสวิชา
- 4. เลือกกลุ่มที่ต้องการตรวจสอบ
- 5. คลิกเลือกประวัติการแก้ไข
- 6. จะปรากฏข้อมูลการเปลี่ยนแปลงกรณีต่าง ๆ

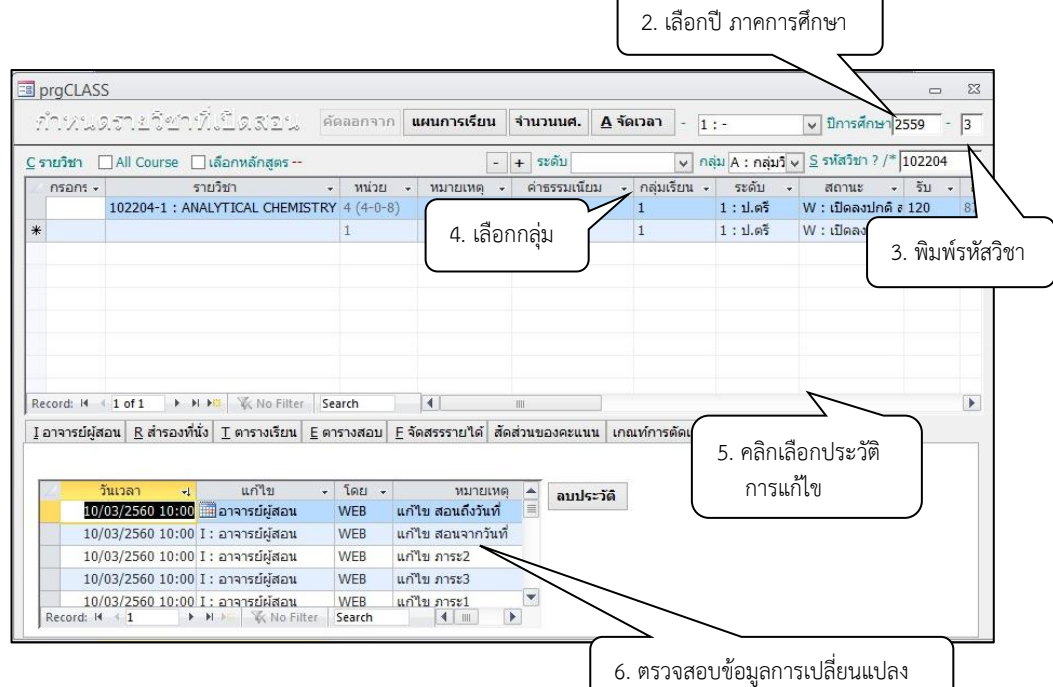

- 7. ประสานงานกับฝ่ายตารางสอนตารางสอบ เพื่อตรวจสอบความถูกต้องอีกครั้ง  $\overline{a}$
- 8. แจ้งนักศึกษาทราบ ว่ามีการเปลี่ยนแปลงเวลาเรียน ทำให้มีตารางเรียนซ้ำซ้อนรายวิชาที่ ลงทะเบียนเรียน
	- กรณีรายวิชาที่ลงทะเบียนเรียนมีมากกว่า 1 กลุ่ม ให้นักศึกษาดำเนินการเปลี่ยนกลุ่ม ผ่านออนไลน์
	- กรณีรายวิชาที่ลงทะเบียเรียนมีกลุ่มเดียว ไม่สามารถเปลี่ยนกลุ่มได้ให้ลดรายวิชา
- 9. ก่อนทำรายการลดรายวิชาให้กับนักศึกษา
	- ทำบันทึกขออนุมัติผู้อำนวยการศูนย์บริการการศึกษาขดลดรายวิชาให้นักศึกษา
	- ทำรายการลดรายวิชาให้นักศึกษาในระบบ
	- แจ้งส่วนการเงินและส่งบันทึกขออนุมัติลดรายวิชา

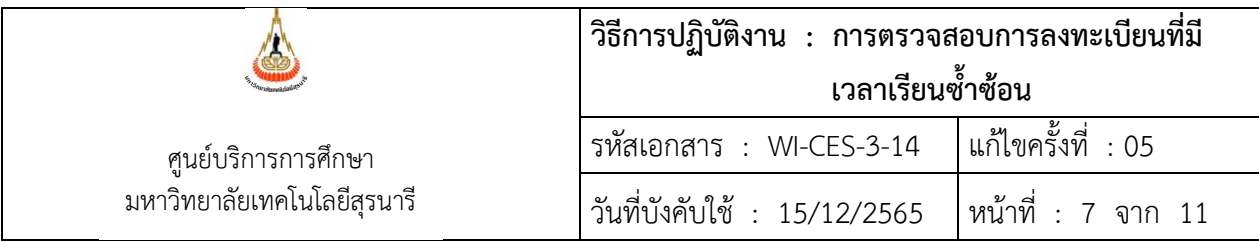

#### **ขั้นตอนการลดรายวิชาที่ลงทะเบียนเรียน**

- 1. เข้าสู่ระบบลงทะเบียน คลิกเมนูระบบงานสนับสนุน
- 2. เลือกข้อ 3. ยกเลิกกลุ่มการเรียน

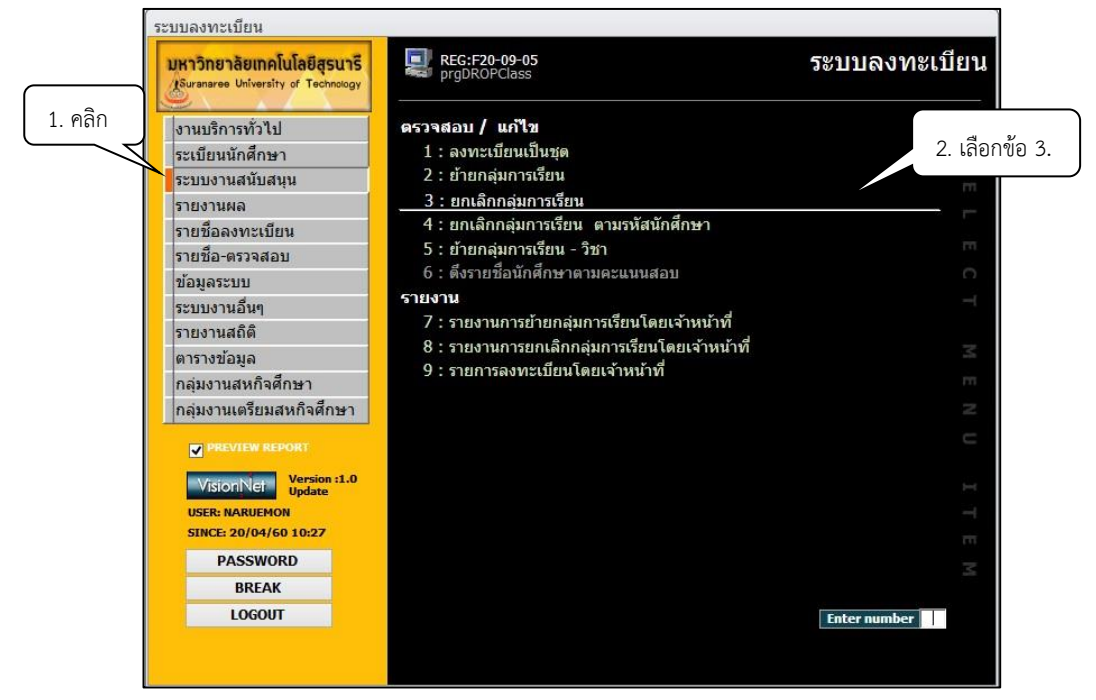

3. จะปรากฏข้อมูลดังภาพ ระบุภาค..... ปีการศึกษา....... พิมพ์รหัสวิชา และกลุ่มที่ต้องการทำ รายการ กด Enter

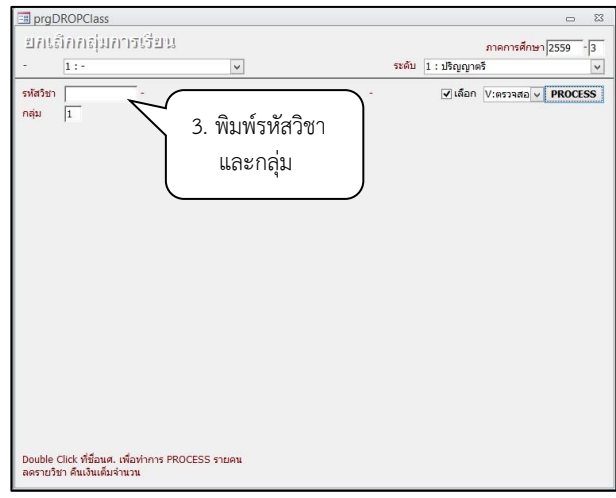

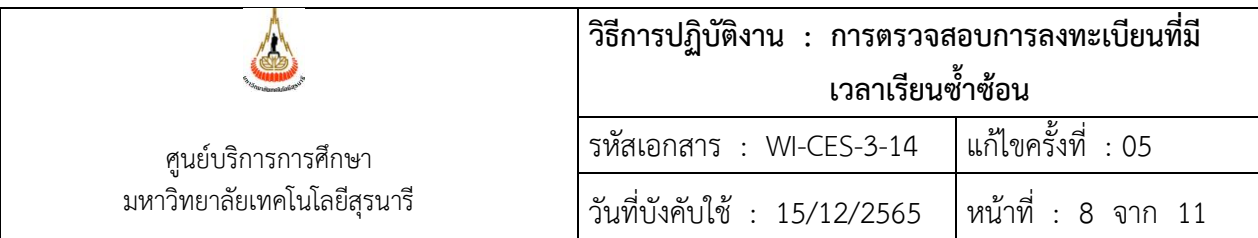

- 4. Double Click ที่ชื่อนักศึกษา เพื่อทำการ Process รายคน หรือคลิก  $\checkmark$  ที่ช่องเลือก
- prgDROPClass  $\Sigma$  $\Box$ ยกเล็กกลุ่มการเรียน ภาคการศึกษา 2559  $\sqrt{3}$  $1:$ ระดับ 1:ปริญญาตรี  $\blacktriangledown$  $\checkmark$ รหัสวิชา <mark>∣102204</mark> ANALYTICAL CHEMISTRY: 1 Cr.4 (4-0-8) NORMAL:ปกติ □เลือก <mark>Wavias</mark> 4. Double Click ล่ม  $\sqrt{1}$ 5. คลิก W: ทำ ที่รหัสนักศึกษา รหัส ชื่อ-นามสกุล PROGRAM 103050101500 : เทคโนโลยีอาหาร-2550  $106160101540$ : อาชีวอนามัยและความปลอดภัย-2554  $\Box$  $106160101540$  : อาชีวอนามัยและความปลอดภัย-2554<br>106160101540 : อาชีวอนามัยและความปลอดภัย-2554  $\Box$  $\Box$ 103050101550 : เทคโนโลยีอาหาร-2555<br>106170101540 : อนามัยสิ่งแวดล้อม-2554  $\overline{\Box}$  $\Box$ 106160101540 : อาชีวอนามัยและความปลอดภัย-2554  $\Box$ 106170101540 : อนามัยสิ่งแวดล้อม-2554  $\Box$ 103050101550 : เทคโนโลยีอาหาร-2555  $\Box$ 103050101550 : เทคโนโลยีอาหาร-2555  $\Box$
- 5. คลิกเลือก W: ทำรายการ

- \*\*\* หมายเหตุ
	- การยกเลิกกลุ่มเรียนทั้งกลุ่มรายวิชา ให้กดปุ่ม Process
	- การยกเลิกกลุ่มเรียนระบบจะปรับคืนเงินค่าลงทะเบียนให้อัตโนมัติ

### **ขั้นตอนการตรวจสอบข้อมูลการลดรายวิชา คืนเงินเต็มจำนวนให้นักศึกษา มีดังนี้**

1. คลิกเมนูงานบริการทั่วไป เลือกข้อ 1: รับ/ตรวจใบลงทะเบียน

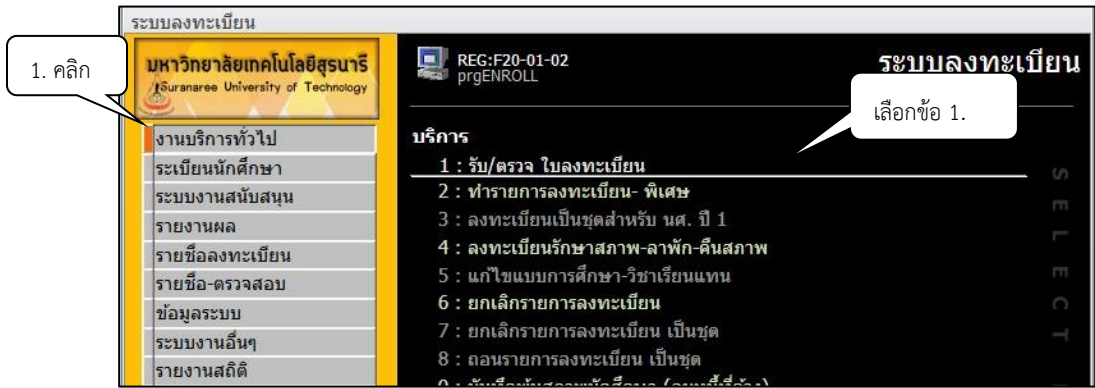

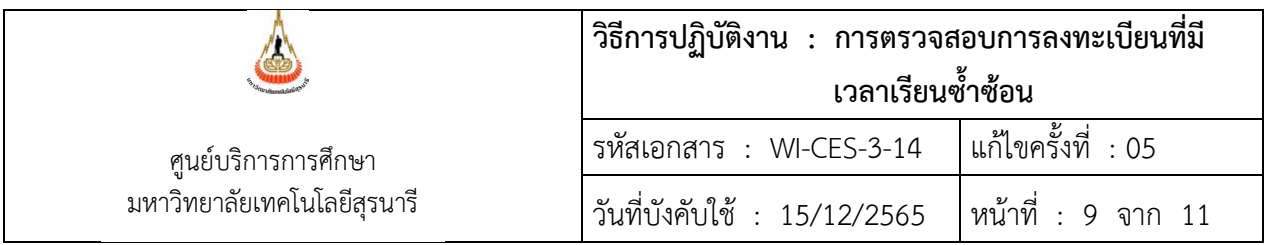

2. จะปรากฏข้อมูลดังภาพ คลิกตรวจสอบที่ปุ่ม <mark>E สถานะทางการเงิน </mark> อีกครั้ง

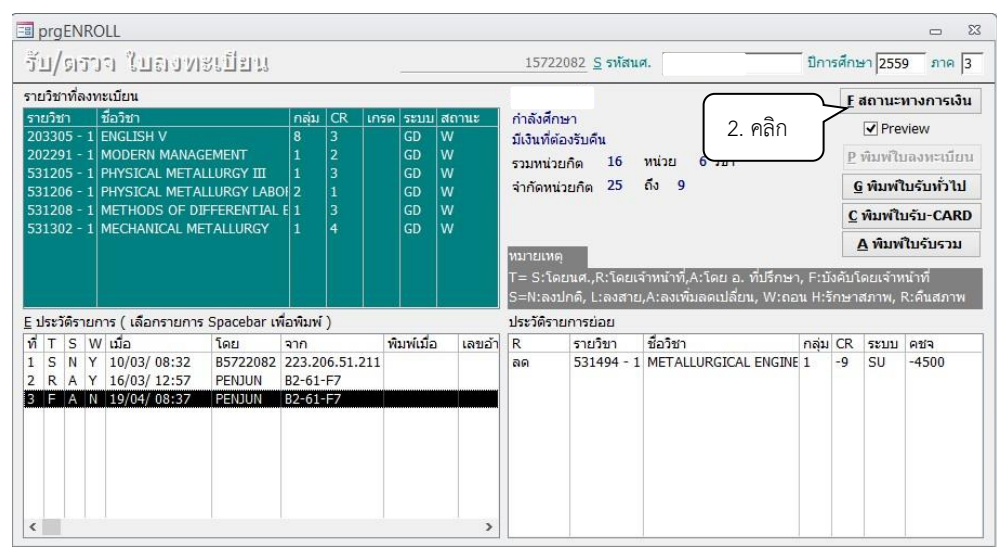

3. รายการที่ยกเลิกรายวิชาจะปรากฏรายละเอียดข้อมูล ดังภาพ

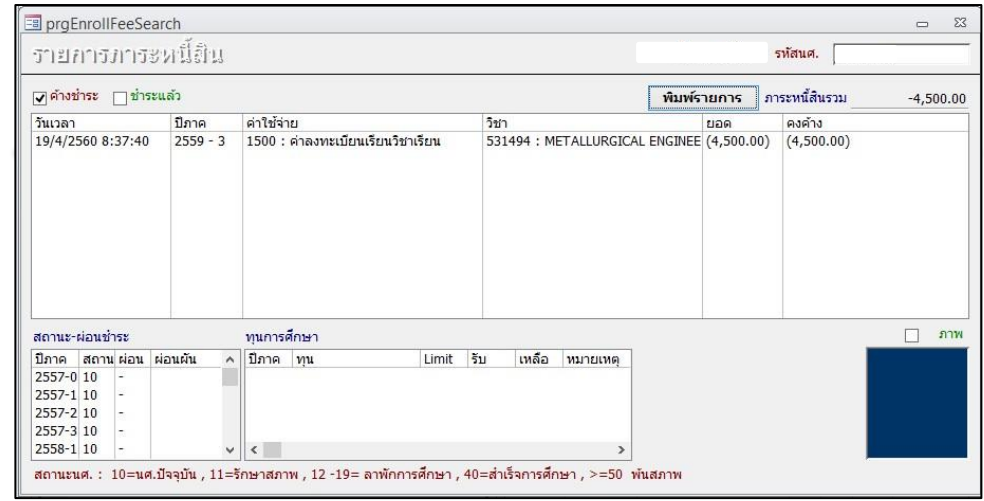

- 4. ดำเนินการตรวจสอบข้อมูลรายชื่อผู้มีตารางเรียนซ้อนอีกครั้ง หากไม่พบข้อมูลจะปรากฏ ดังภาพ
- OK 5. คลิกปุ่ม

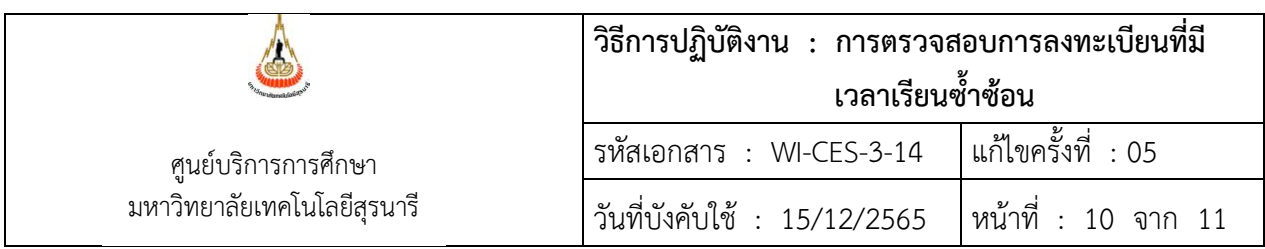

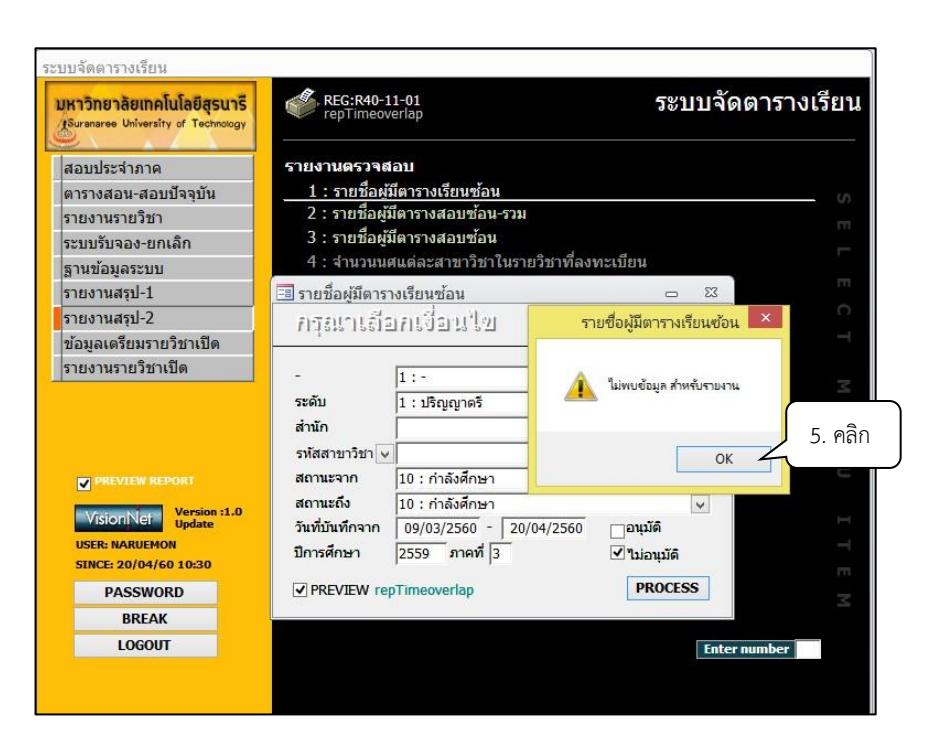

6. ส่งบันทึกขออนุมัติ/ลดรายวิชาได้เงินคืนเต็มจำนวนที่ได้รับอนุมัติจากผู้อำนวยการศูนย์บริการ การศึกษาอนุมัติ ส่งให้ส่วนการเงินและบัญชีดำเนินการในส่วนที่เกี่ยวข้องต่อไป

7. รายวิชาที่มีการกำหนดเวลาเรียนหลังจากสิ้นสุดการลงทะเบียนแล้ว ขอให้ประสานฝ่าย.ตารางสอน ตารางสอบ เพื่อขอรายวิชาในการตรวจสอบ

#### **3. ข้อควรระวัง**

รายวิชาที่มีการเปิดกลุ่มการเรียนมากกว่า 1 กลุ่ม การตรวจสอบพบว่าเวลาเรียนซ้ำซ้อน ให้ติดต่อ สอบถามนักศึกษาว่าสามารถเปลี่ยนกลุ่มได้หรือไม่ หากเปลี่ยนกลุ่มได้ให้ดำเนินการออนไลน์ แต่ถ้าเปลี่ยนกลุ่ม ไม่ได้ให้ติดต่อกลับไปหานักศึกษาว่าต้องการลดรายวิชาอะไร ให้เขียนคำร้อง ท.1 ส่งที่ฝ่ายทะเบียนนักศึกษาเป็น หลักฐานการลดรายวิชา

#### Controlled Document – CES

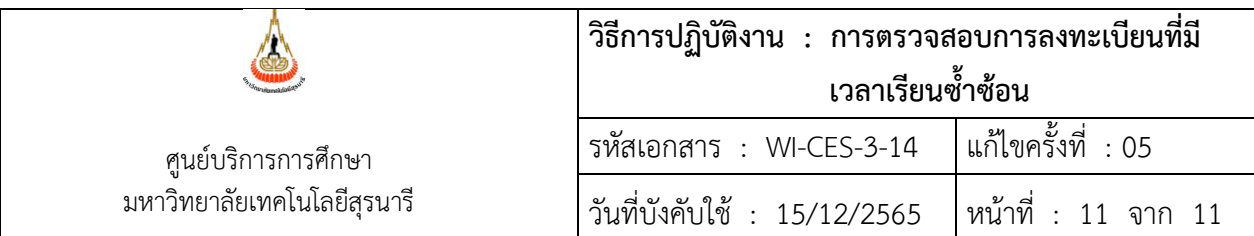

## **4. แบบสอบทานการปฏิบัติงาน (Check list)**

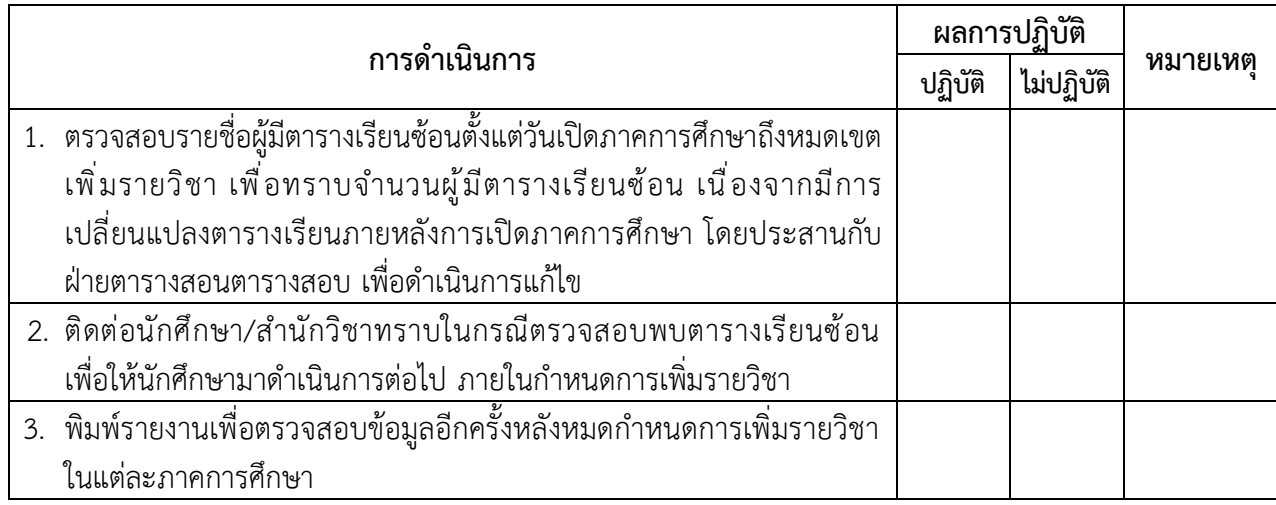